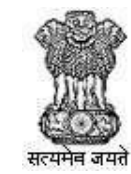

विदेश व्यापार महानिदेशालय DIRECTORATE GENERAL OF **FOREIGN TRADE** 

## **Directorate General of Foreign Trade**

**User Help File**

#### **Interest Equalization Scheme (IES) User Manual for Exporters**

Version 1.1

**March 2022**

## **Table of Contents**

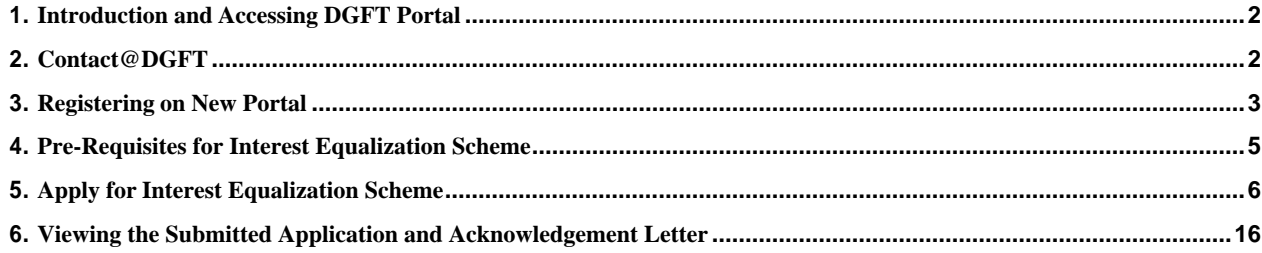

#### <span id="page-2-0"></span>**1. Introduction and Accessing DGFT Portal**

This document is the help file for basic IEC functions in the new system. To access the new portal,navigate to https://dgft.gov.in

The new portal is compatible with the following browsers: Chrome  $70 +$  / Firefox  $70 +$  / IE 12 +

Users are advised to refer to the latest help file available under Learn > Online Help & FAQs in theDGFT Portal.

## <span id="page-2-1"></span>**2. Contact@DGFT**

To raise any concern to DGFT the user may call the given Toll Free Helpline number given on the DGFT Portal or raise a service request through DGFT Helpdesk service under Services  $\rightarrow$ "DGFT Helpdesk Service".

#### <span id="page-3-0"></span>**3. Registering on New Portal**

To Register on Directorate General Foreign Trade (DGFT) portal you would require:

- a) Internet Connection
- b) Valid Email and Mobile Phone Number

Then proceed with the following steps.

- 1.Visit the DGFT website and proceed with registration process.
- 2. Enter the Registration Details.

Select Register User as "**Importer/Exporter**

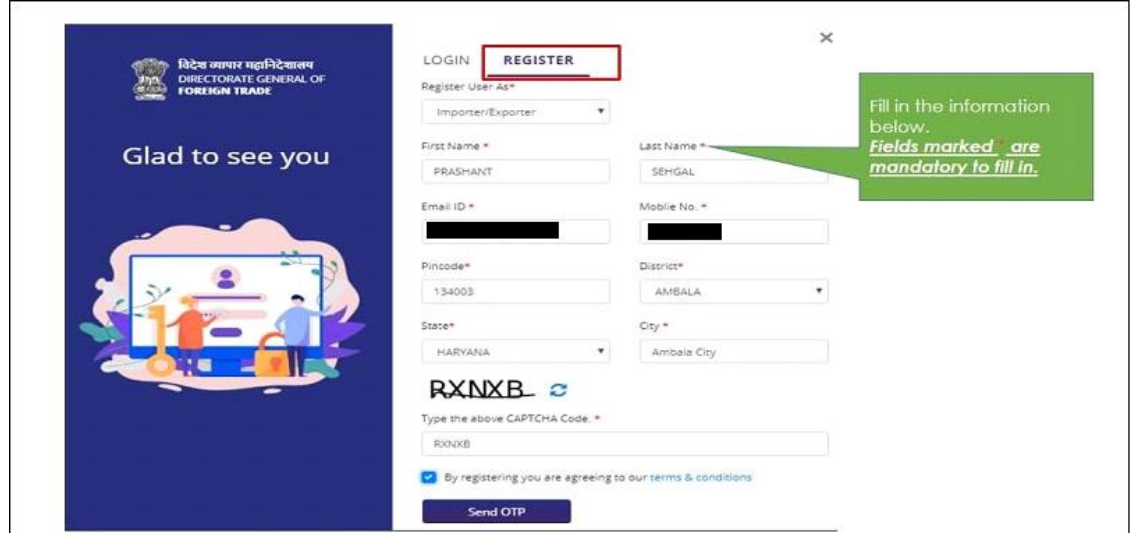

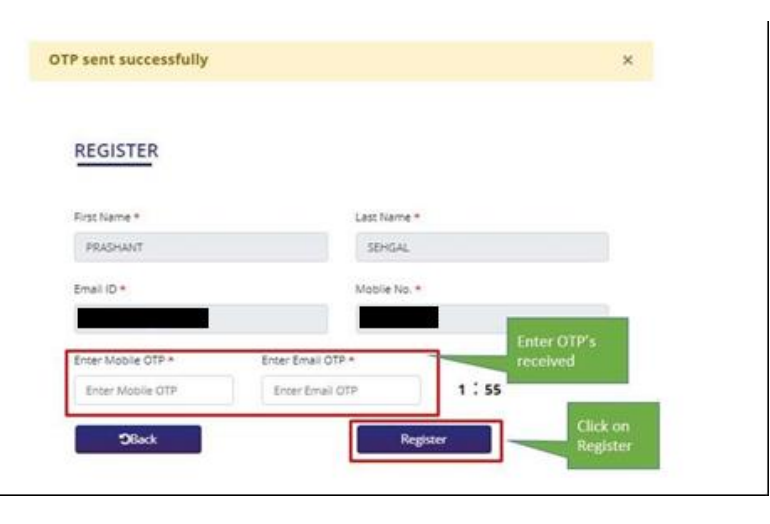

- 3. Enter the OTPs received on email and mobile number.
- 4. Upon Successful validation of the OTP, you shall receive a notification containing the temporary password which you need to change upon first login.

Þ

#### <span id="page-5-0"></span>**4. Pre-Requisites for Interest Equalization Scheme**

To Apply for Interest Equalization Scheme on the DGFT portal you would require:

- a) Valid Login Credentials to DGFT Portal (After Registering on DGFT Portal).
- b) User should have an 'Active IEC '
- c) User should have an active DSC or Aadhaar e-sign of the firm's member for submission.
- d) Firm's bank account with active and validated details for generating the UIN.
- e) IEC DEL status should be N

#### <span id="page-6-0"></span>**5. Apply for Interest Equalization Scheme**

Then proceed with the following steps:

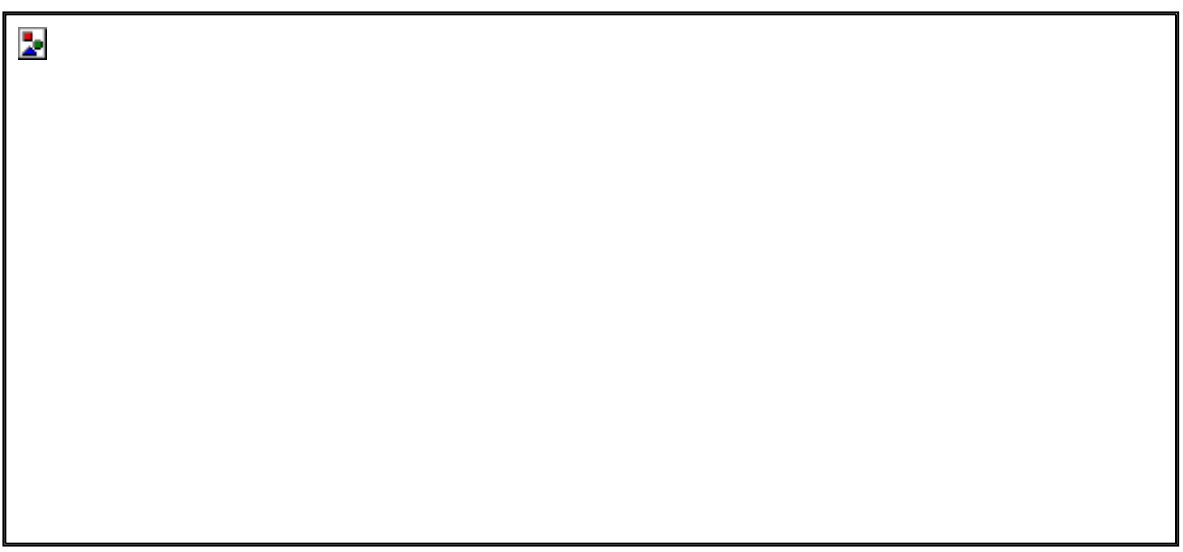

1. Visit the DGFT website https://www.dgft.gov.in/CP and login in to the portal using valid credentials.

2. Post login click on navigate using Menu "**Services** >> **Interest Equalization Scheme (IES)".**

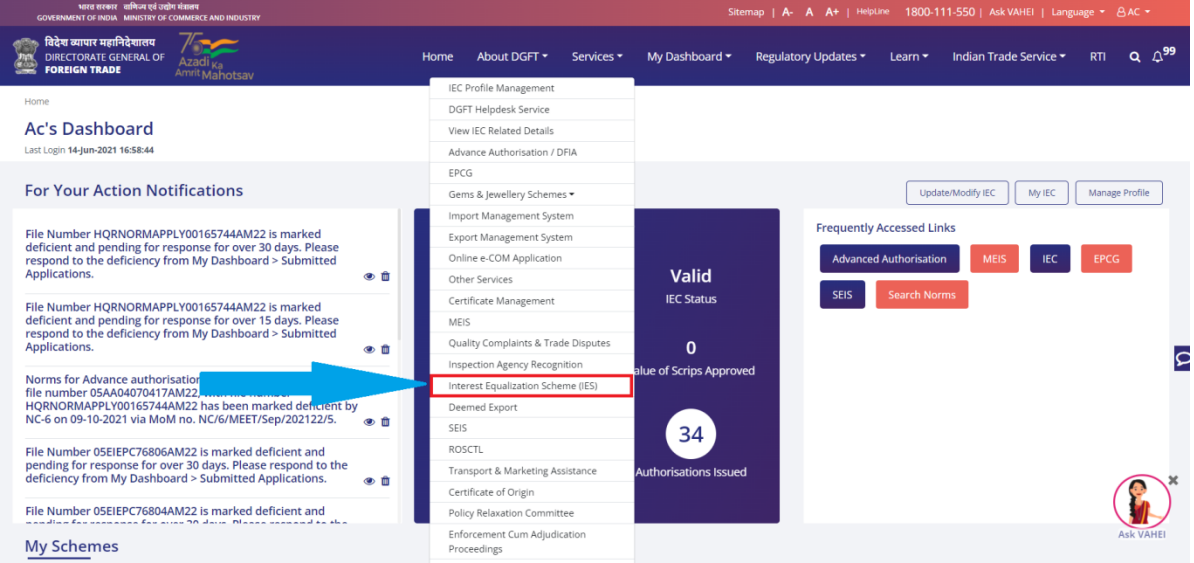

3. Click on **"Interest Equalization Scheme (IES)",** system will navigate the user to Interest Equalization Scheme Page.

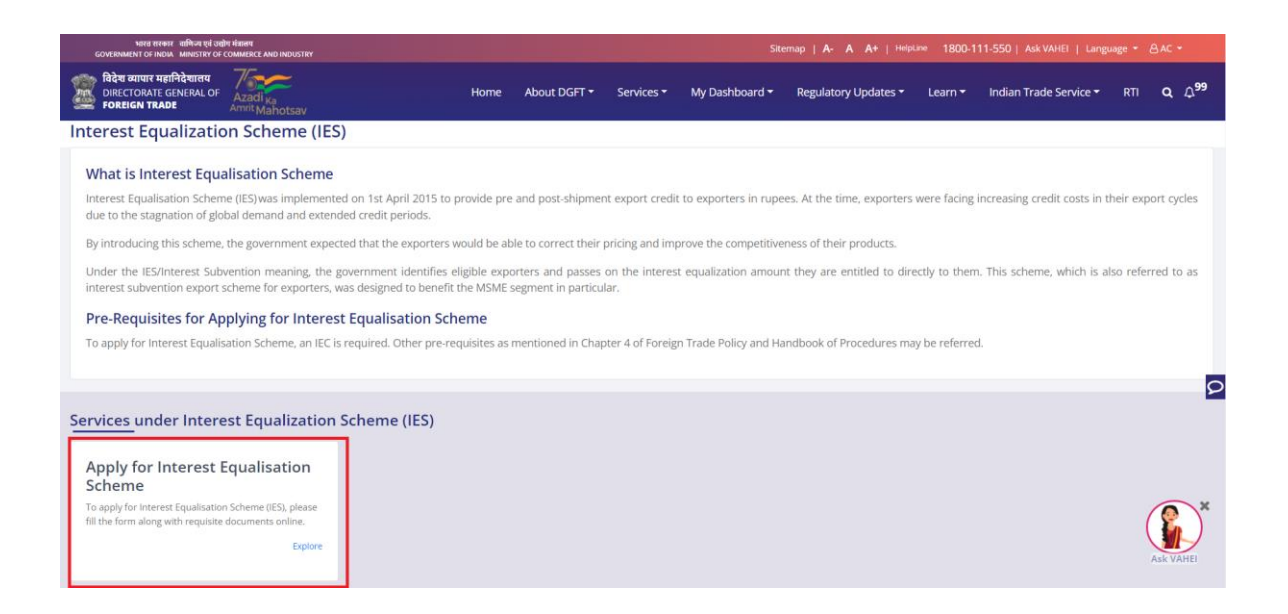

4.Click on "**Start Fresh Application**" button or click on "**Proceed with Existing Application**" Button incase user has already saved adraft application.

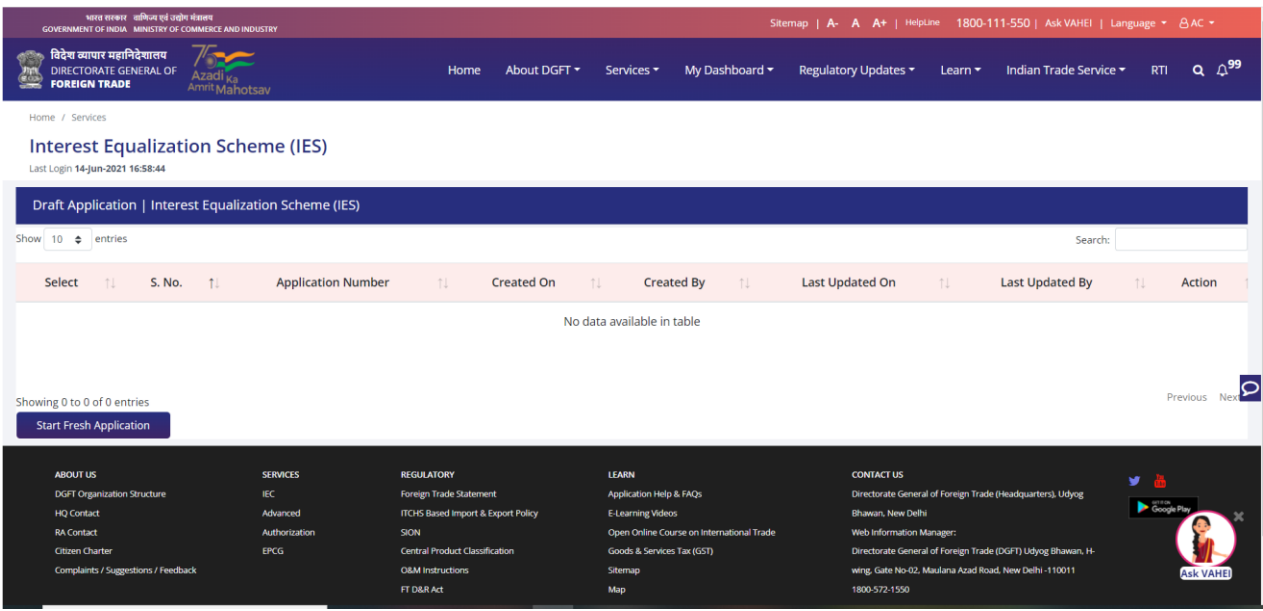

5.After clicking on "**Start Fresh Application**", system will navigate the user to the Basic details.

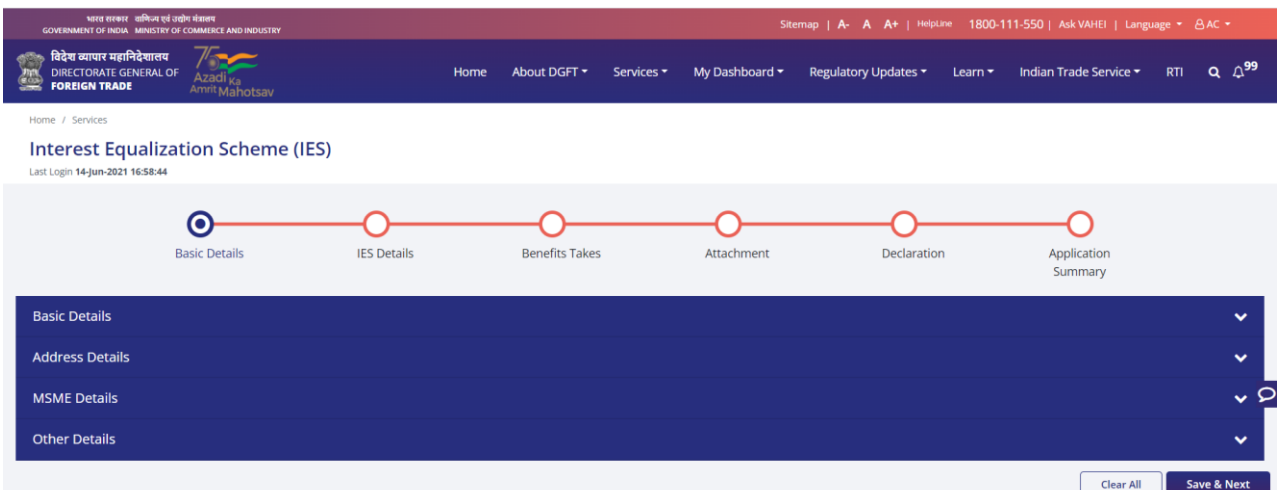

• On Basic Details Screen - System will show the Basic details, Address details, MSME details and Other details

As user clicks on the Basic Details dropdown on the screen, system will display all the details (as seen in below screenshot) linked with user's IEC

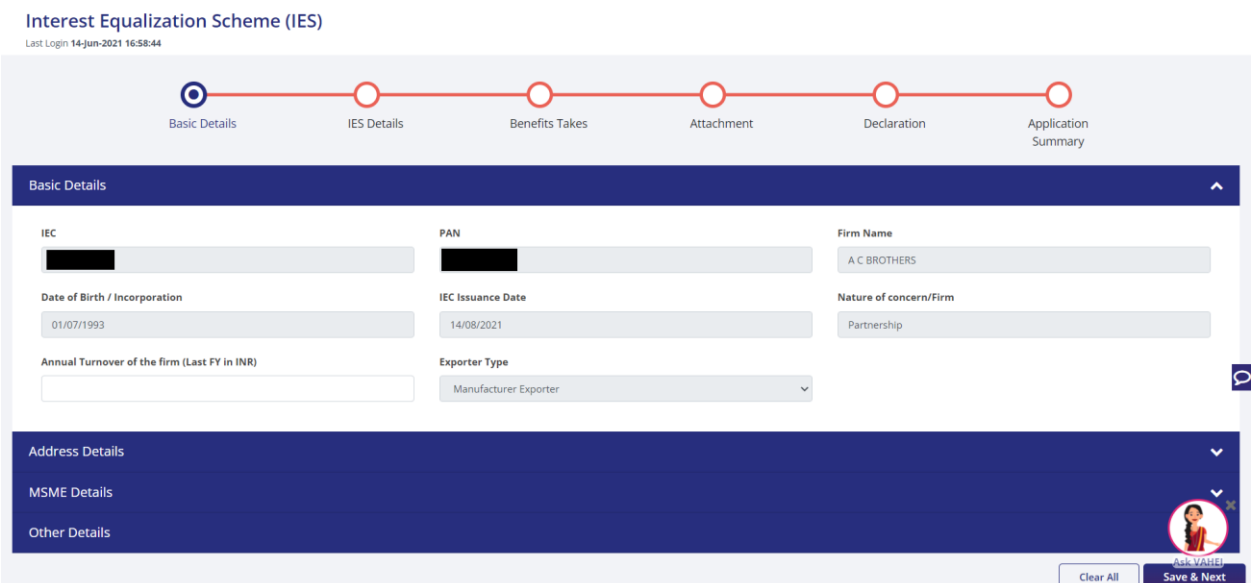

After Basic Details, "Address details" is the next step where-in the user has to select a branch from the options in "Branch" dropdown which are added to the IEC.

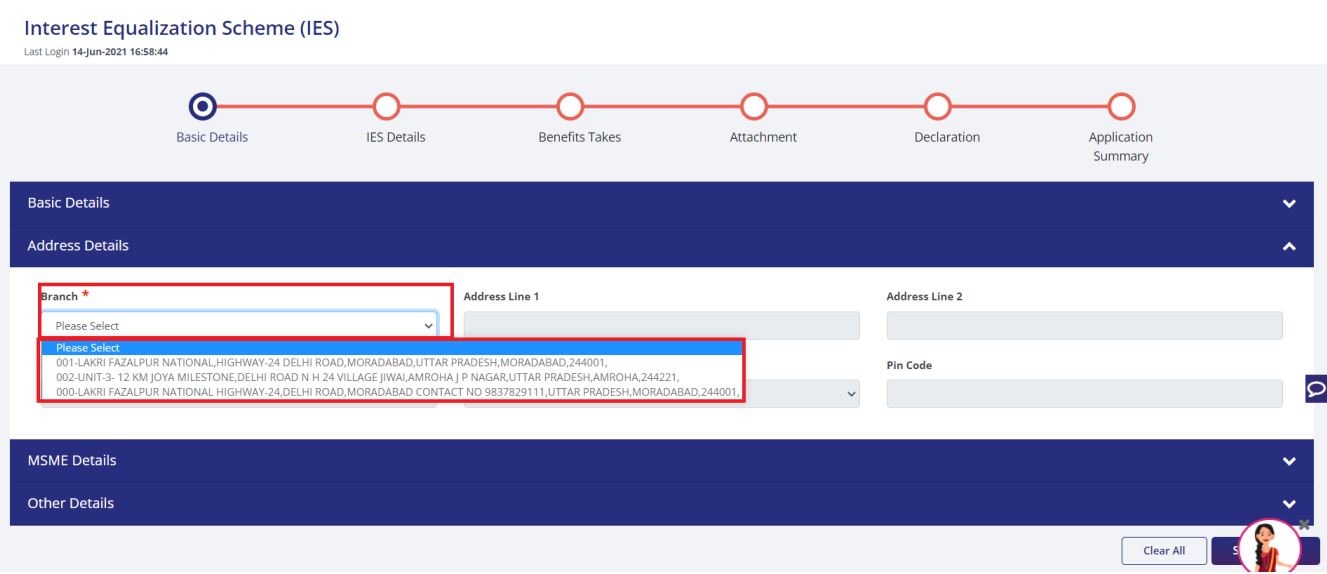

As a branch is selected, its corresponding details are auto-populated as shown below.

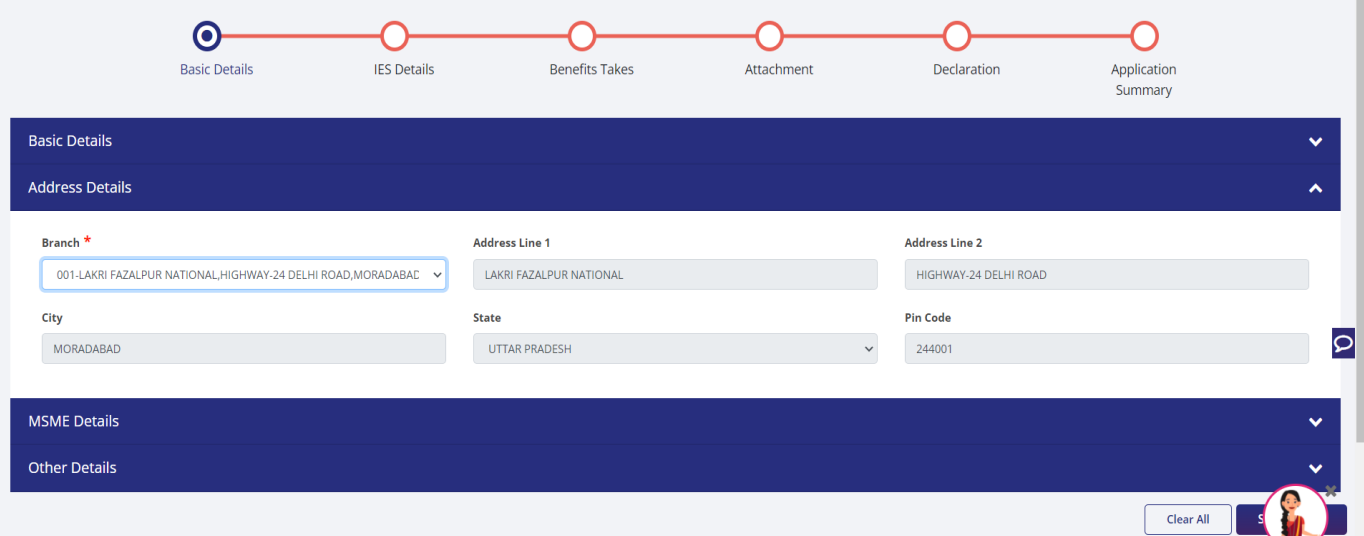

Next comes the MSME details, these details are also extracted from the IEC of the user.

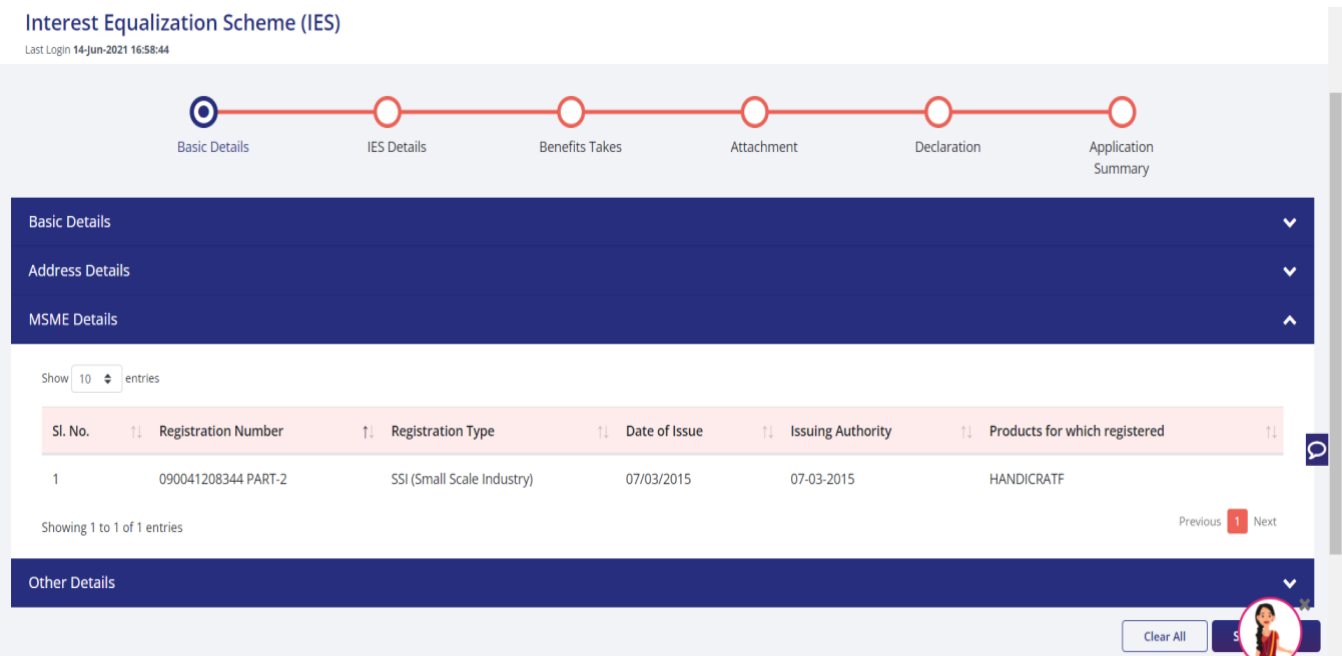

The last step on Basic Details screen is the "Other Details" section where-in user has to enter certain details like number of employees in the firm, whether the applicant is from a north eastern state etc. The labels with (\*) mark are mandatory to fill, and without filling these details user won't be able to move forward in the application.

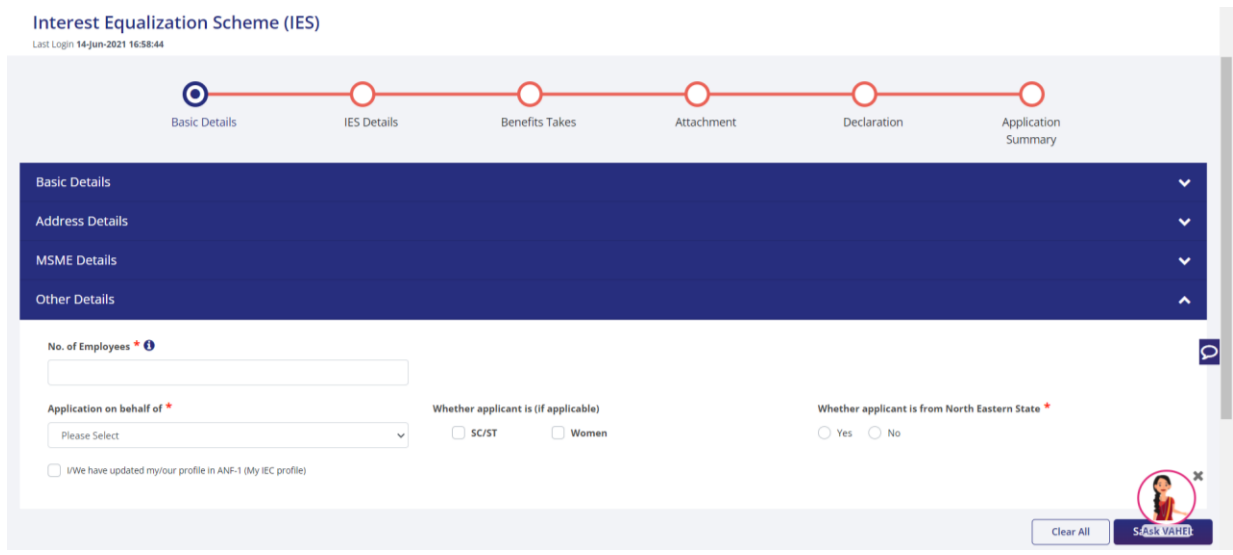

• As the I/E fills all the basic details, next part of the application is the "IES Details" screen. At this stage an application number (ARN) will be generated for the application which will be displayed on the top.

The first part of the IES Details is filling in the product details and other loan details as shown in the screenshot below.

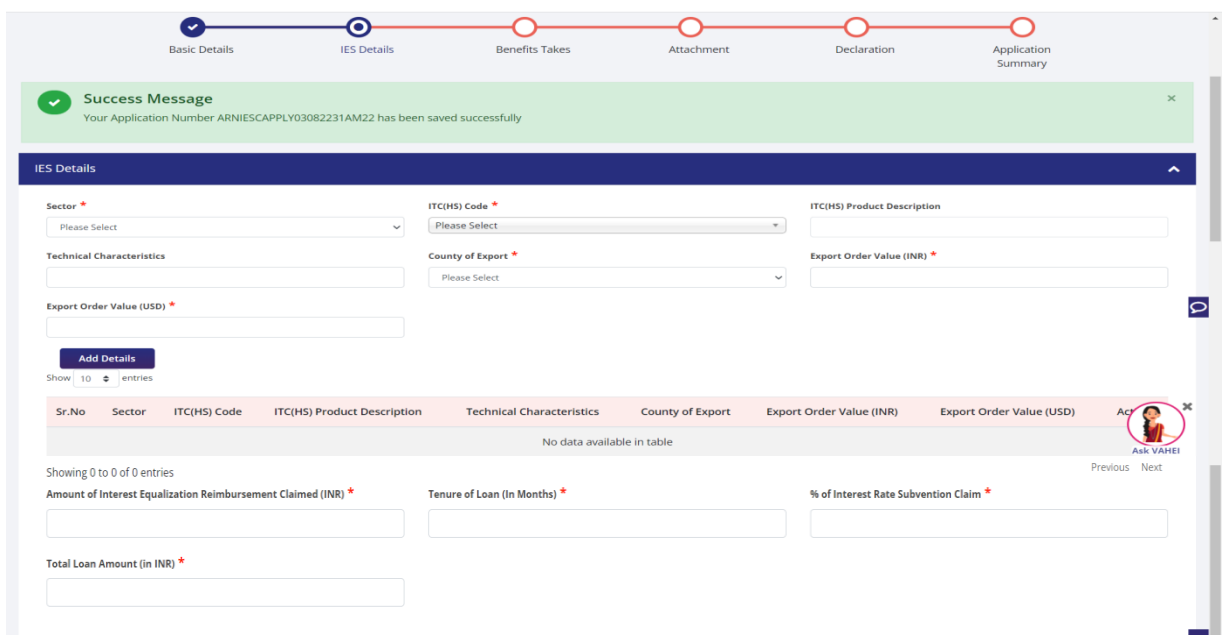

**Note:** User can choose only one sector of products for one application with facility of adding items with different ITC(HS) code within the same sector.

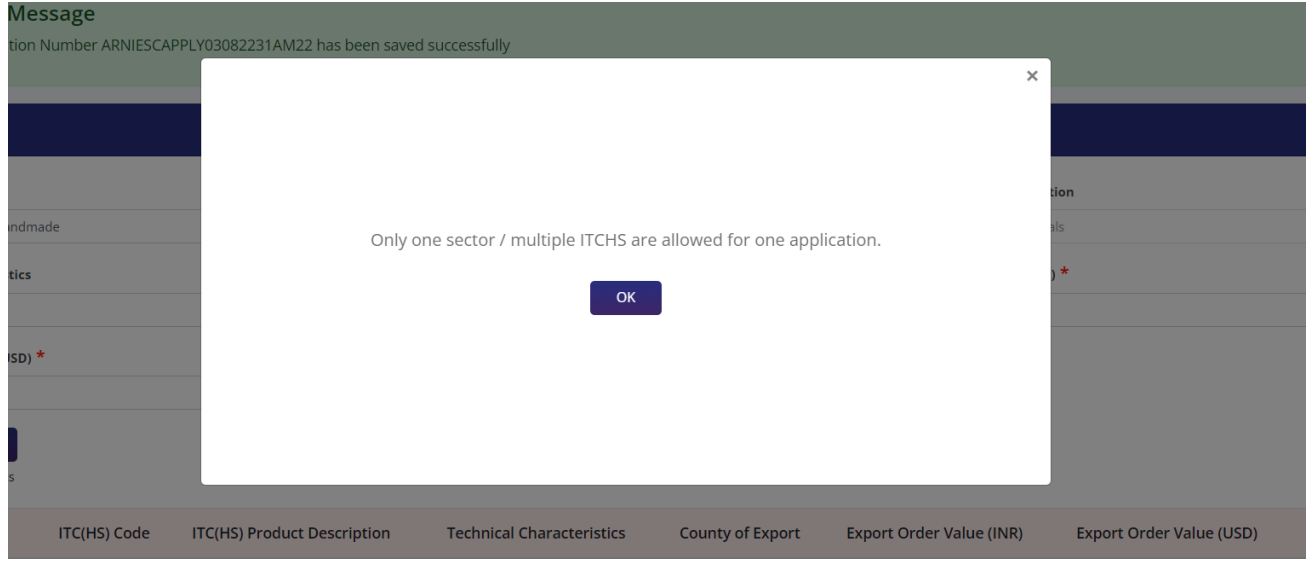

User may enter details in the fields related to loan like "Amount of Interest Equalization Reimbursment Claimed", "Tesnure of Loan", "% of Interest Rate Subvention Claim" and "Total loan Amount".

Next and the last sub-section of the IES Details screen is the "Banks Details" section in which the user selects the bank from which the loan is to be procured. By default all the banks available in the IEC are selected, however the user can select/deselect as per the needs.

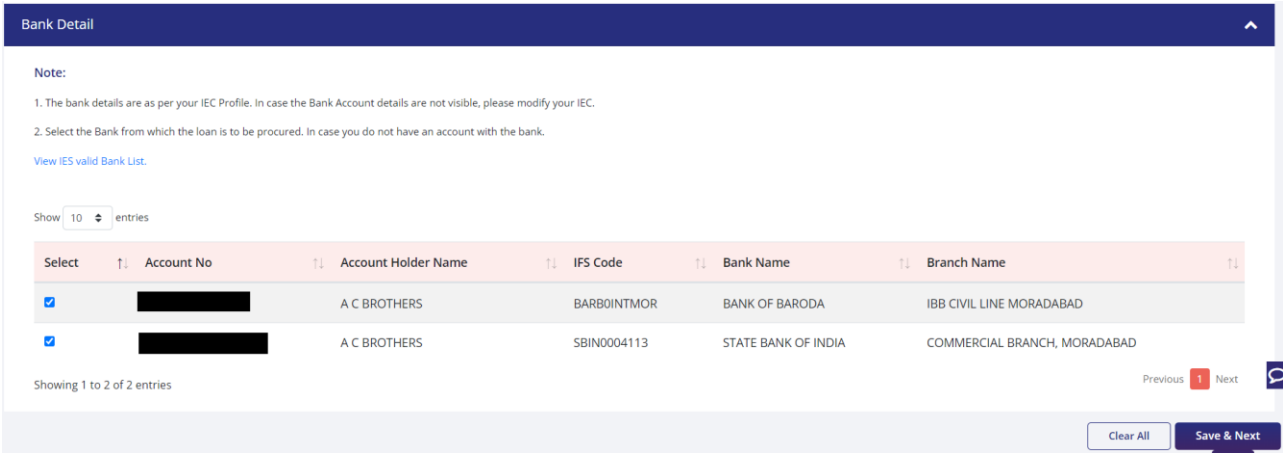

• Next the user clicks on "Save & Next" button, and system will take user to next screen which is "Benefit Taken". On this screen user gives in the details of benefits that user is availing from the DGFT till date. These details are auto-populated from IEC, also user can add new benefits if required.

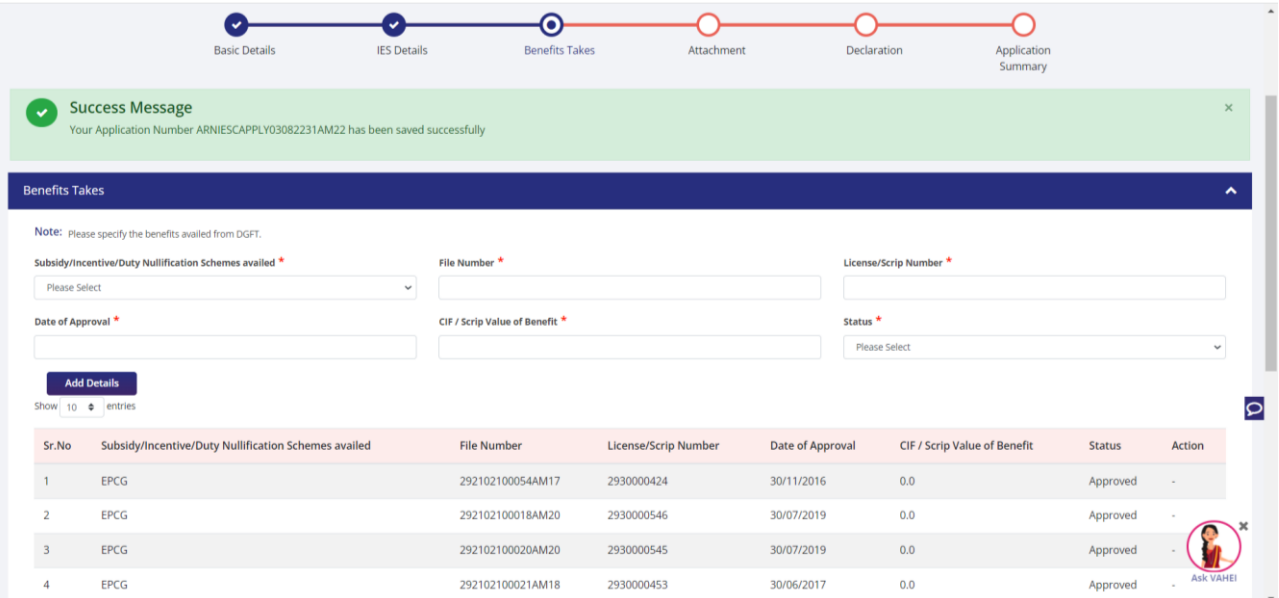

- Clicking the Save & Next button takes user to the "Attachment" screen. The I/E has to upload relevant application using the following steps: -Select the attachment type i.e. Export Orders or IES Attachments.
	-
	- -Upload the relevant attachment which can be of pdf or jpg formats only.
	- -Enter the Remarks (Optional).
	- -Click on "Upload Attachments" button.

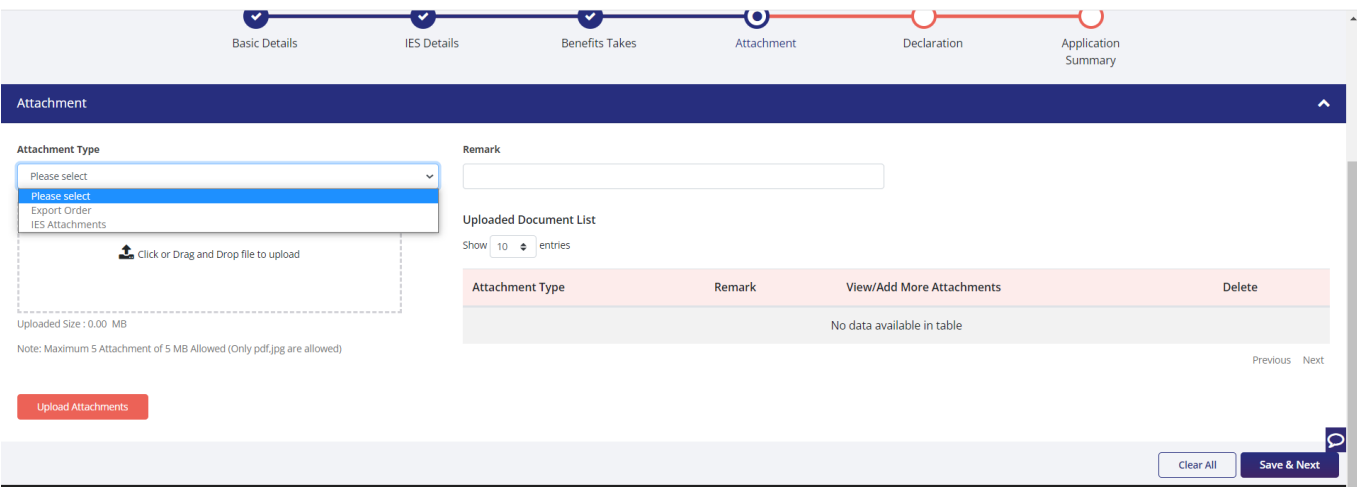

# • Proceeding further in the application, next comes the "Declaration" screen

User has to read and accept the declaration and click on save and next button to view the application summary.

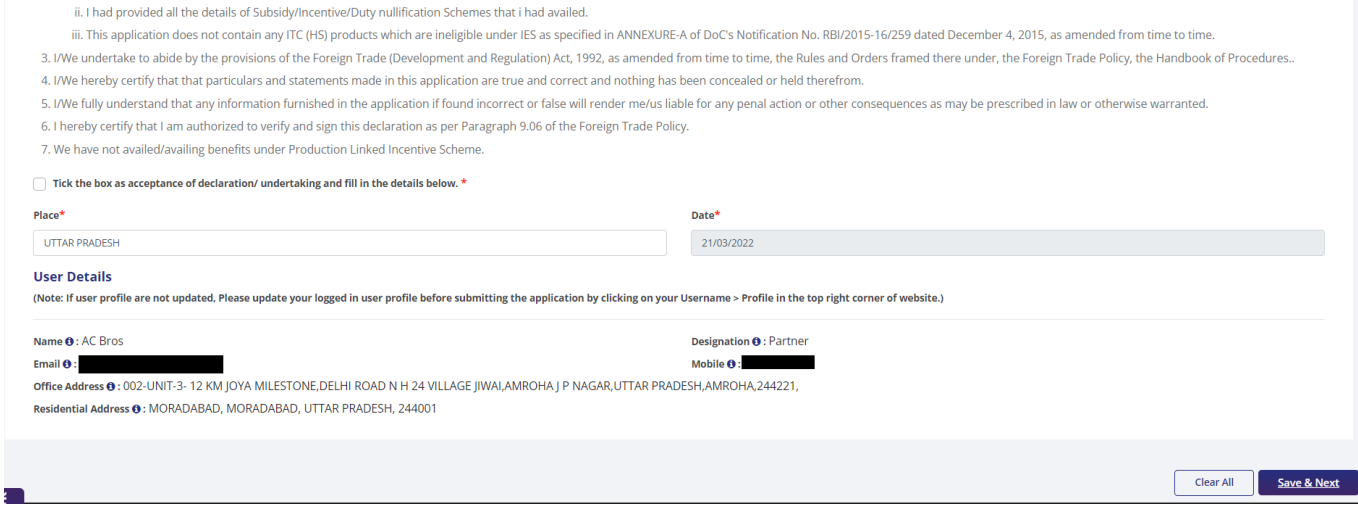

• On application summary page, click on the print button to view and print the Application Summaryfor future references, then scroll down to check the fee of the application. The charges for generating a UIN shall be Rs 200.Now click on the sign button after reviewing application summary.

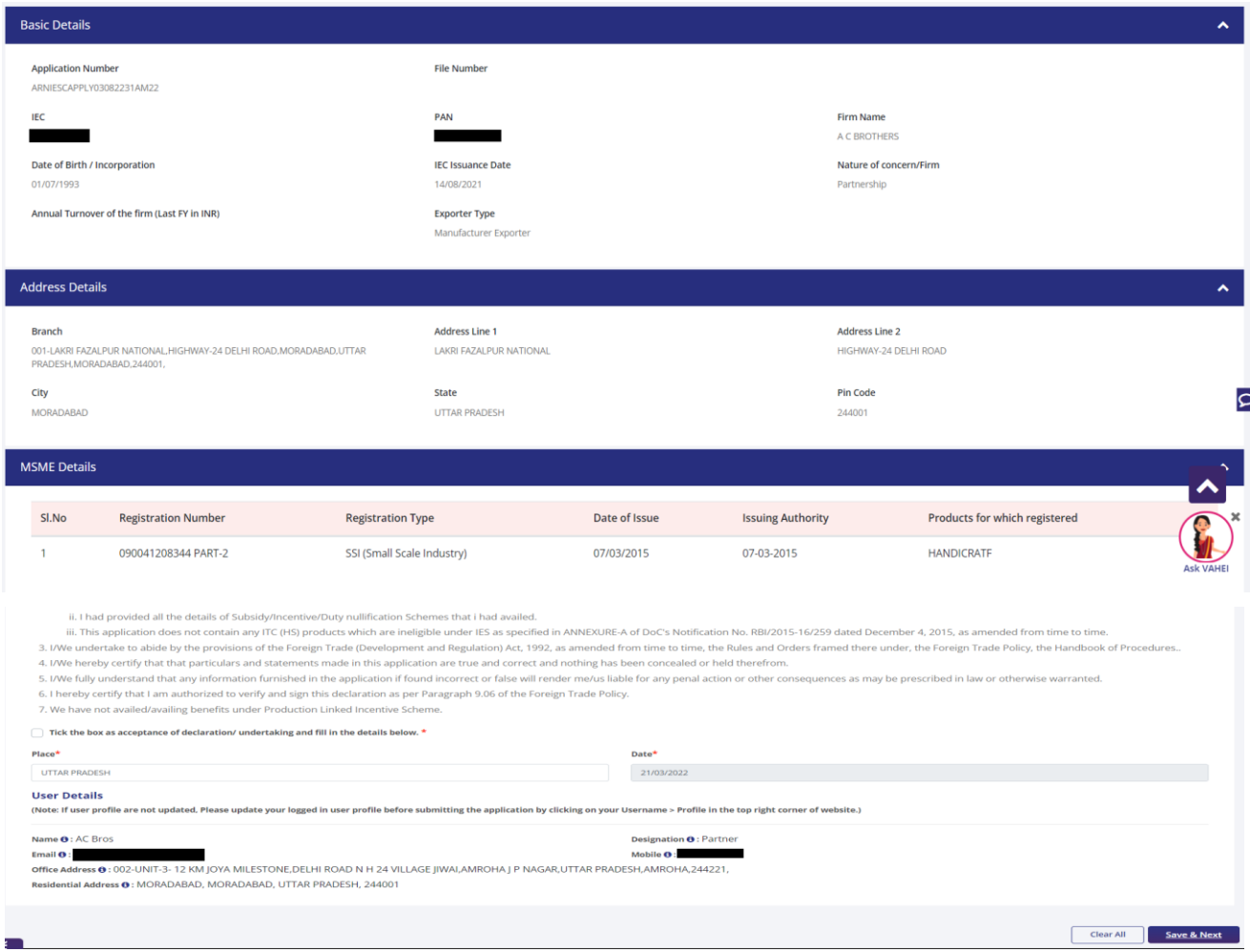

After the successful payment and submission of the file a new File number and a UIN number will be generated. This UIN number can be used by the I/E to view the file's status. The UIN number is valid for 1 year from date of generation.

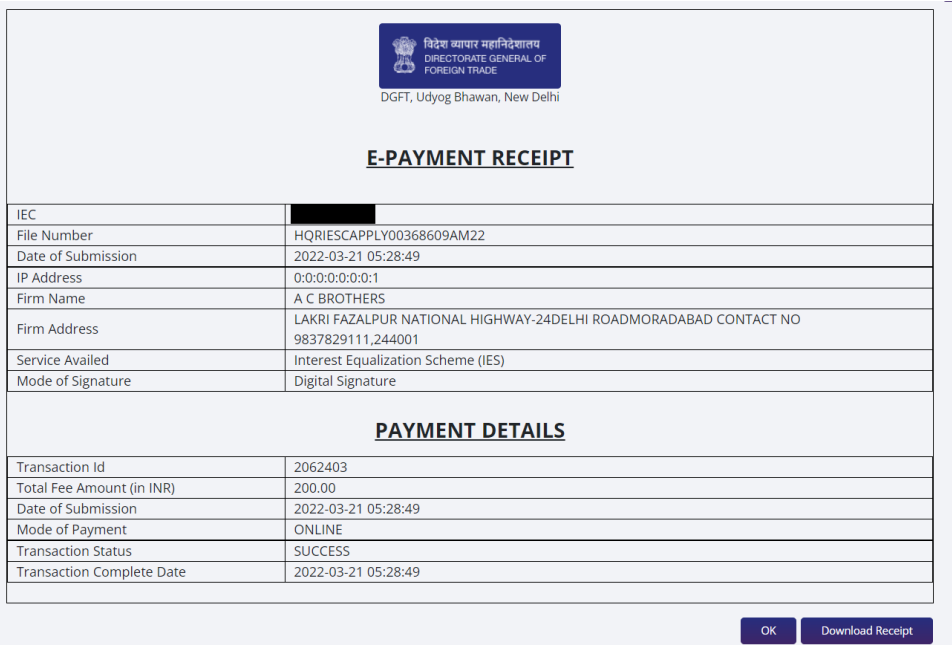

The UIN number will be available in the Acknowledgement letter generated corresponding to the submitted file. To view the letter user has to navigate through submitted applications. The whole step by step process is elaborated in the next section.

### <span id="page-16-0"></span>**6. Viewing the Submitted Application and Acknowledgement Letter**

Post successful submission of the file, user can view the submitted application. Step 1 – Click on My Dashboard >> Submitted Applications

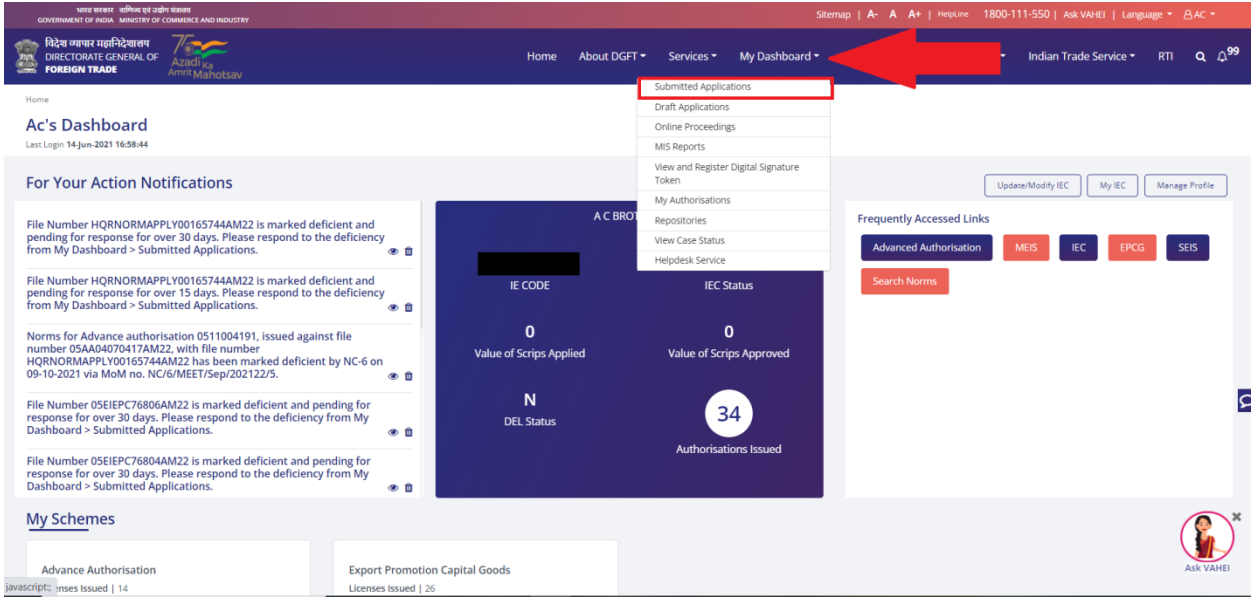

Step 2 – Select "Interest Equalization Scheme (IES)" as the "Type of scheme" from dropdown and "Interest Equalization Scheme (IES)" as the "Type of sub scheme"

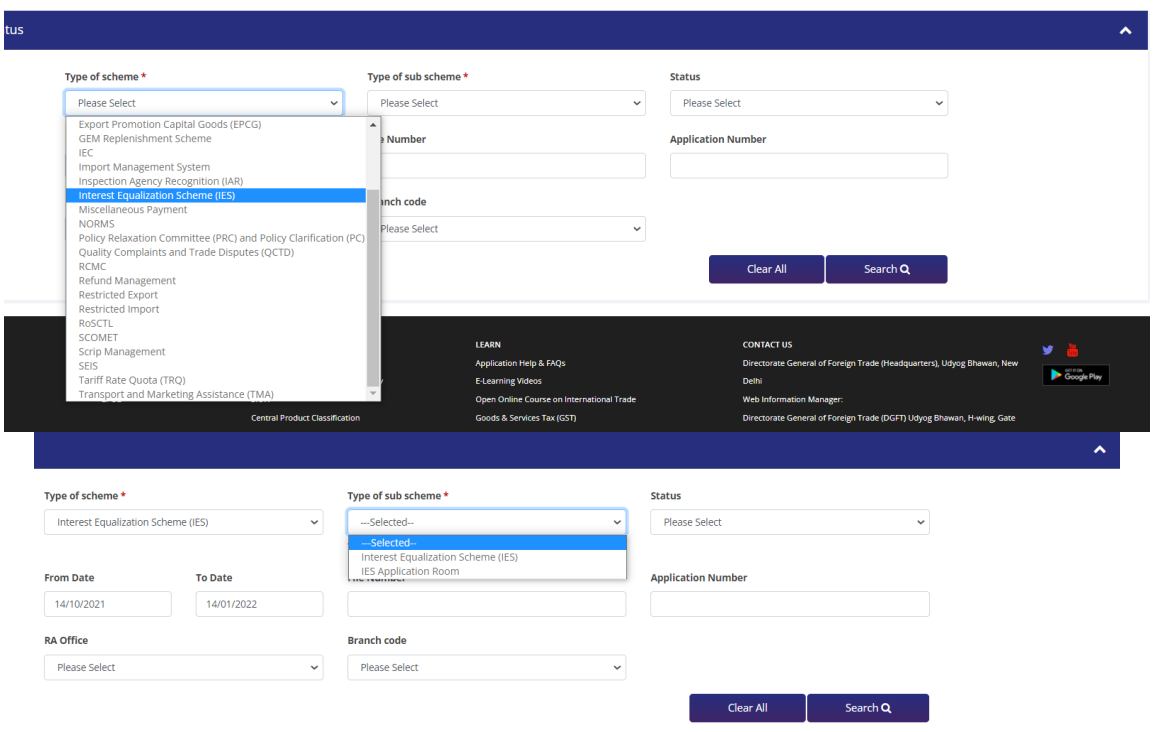

#### Step 3 – Click on "Search" button

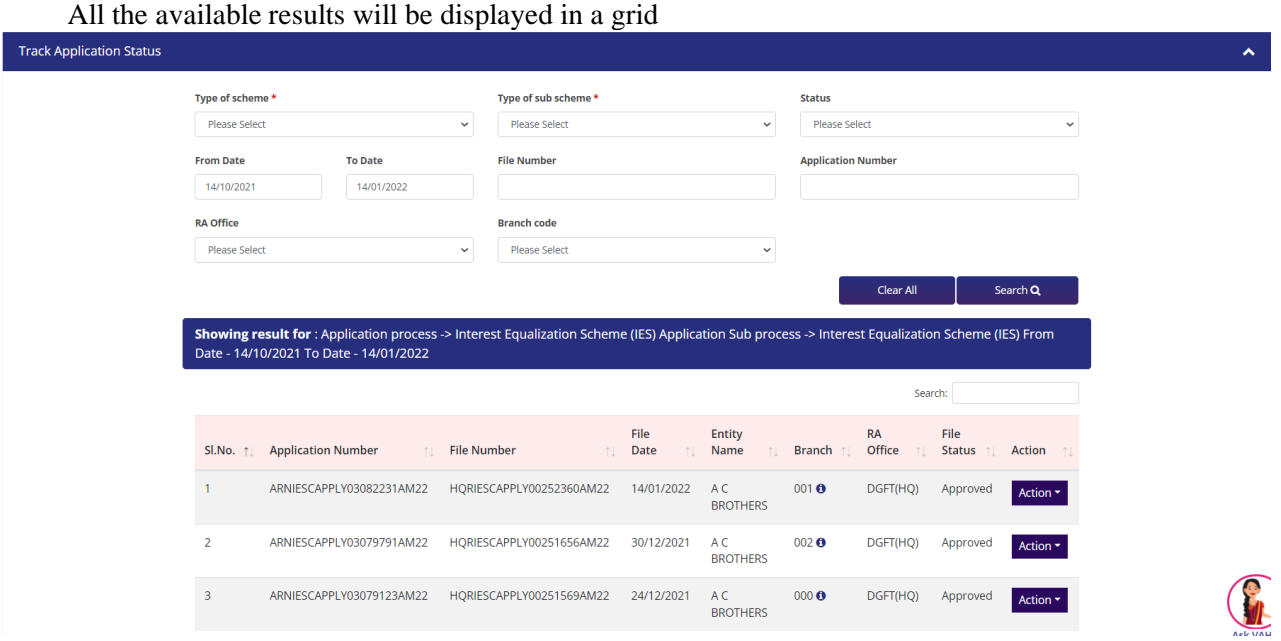

Step 4 – To view the "Acknowledgement Letter" generated click on "Action" button alongside the respective file.

|           |                                  |                           |                           |                              | Search:          |                           |                       |                                                             |
|-----------|----------------------------------|---------------------------|---------------------------|------------------------------|------------------|---------------------------|-----------------------|-------------------------------------------------------------|
| SI.No. 11 | <b>Application Number</b><br>îL. | <b>File Number</b><br>T.L | <b>File</b><br>Date<br>î1 | <b>Entity</b><br>Name<br>îI. | <b>Branch</b> 11 | <b>RA</b><br>Office<br>1L | File<br><b>Status</b> | <b>Action</b><br>T.L                                        |
|           | ARNIESCAPPLY04164291AM22         | HQRIESCAPPLY00368609AM22  | 21/03/2022                | A C<br><b>BROTHERS</b>       | 002 <sub>o</sub> | DGFT(HQ)                  | Approved              | Action <b>v</b><br>Print                                    |
| 2         | ARNIESCAPPLY04166457AM22         | HORIESCAPPLY00368603AM22  | 21/03/2022                | A C<br><b>BROTHERS</b>       | 002 <sub>o</sub> | DGFT(HQ)                  | Approved              | Payment Details<br>View Life Cycle                          |
| 3         | ARNIESCAPPLY04166427AM22         | HORIESCAPPLY00368599AM22  | 21/03/2022                | A C<br><b>BROTHERS</b>       | $001$ $\odot$    | DGFT(HQ) Approved         |                       | DSC/eSign Details<br>View Approved License/Rejection Letter |
| $\Delta$  | ARNIESCAPPLY04166367AM22         | HQRIESCAPPLY00368588AM22  | 21/03/2022                | A C<br><b>BROTHERS</b>       | 002 <sub>o</sub> | DGFT(HQ)                  | Approved              | Action $\sim$                                               |
| 5         | ARNIESCAPPLY04166342AM22         | HQRIESCAPPLY00368584AM22  | 21/03/2022                | A C<br><b>BROTHERS</b>       | 000 <sub>o</sub> | DGFT(HQ)                  | Approved              | Action ~                                                    |

Step 5 – Click on the "View Letter" button to view the letter.

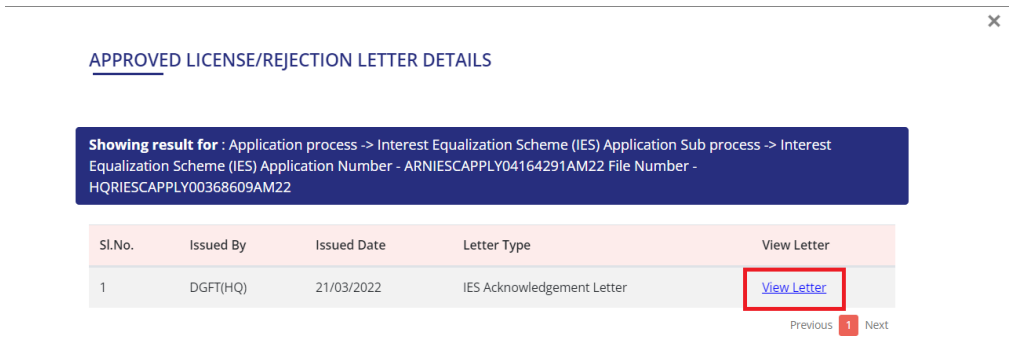

The "Acknowledgement Letter" will open up as shown below.

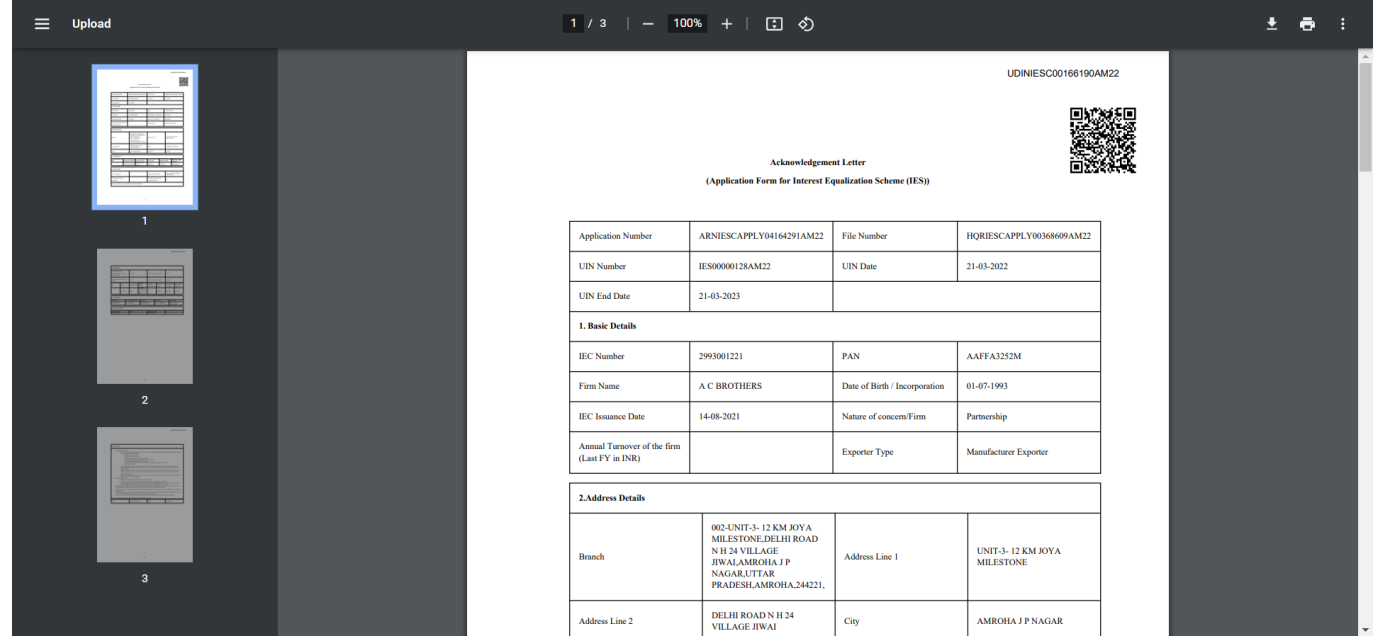